# Control de un Móvil utilizando Tecnología Bluetooth

Control of a Mobile using Bluetooth Technology

# **Ever Ernesto Cifuentes Noreña**<sup>1</sup> , **Wilfredo Baro Fanola Merino**<sup>2</sup>

*Facultad de Ingeniería Electrónica y Eléctrica, Universidad Nacional Mayor de San Marcos, Lima, Perú*

*Resumen***— El presente trabajo tiene por objetivo mostrar el proceso de desarrollo de una aplicación para un teléfono móvil con sistema operativo Android, que se comunica a una tarjeta inteligente a través de bluetooth. En este caso se ha utilizadó una tarjeta electrónica Arduino UNO R3 y la aplicación logró mostrar el desplazamiento de un móvil por medio de comandos. El desarrollo final del aplicativo se realizó con el producto MIT App Inventor por razones facilidad de transferencia tecnológica para los estudiantes de la Facultad de Ingeniería Electrónica y Eléctrica de la UNMSM. En cuanto al bluetooth se utilizó el módulo HC-06.**

**Abstract— The present work aims to show the process of developing an application for a mobile phone with Android operating system, which communicates to a smart card through bluetooth. In this case an Arduino UNO R3 electronic card was used and the application managed to show the movement of a mobile by means of commands. The final development of the application was made with the product MIT App Inventor for reasons of technology transferability for the students of the Faculty of Electrical and Electronic Engineering of the UNMSM. As for the bluetooth module was used HC-06. 1**

*Palabras clave*— Android, Bluetooth, microcontrolador, Arduino**.**

*Keys words***—** Android, Bluetooth, microcontroller, Arduino**.**

### I. INTRODUCCIÓN

n estos tiempos cada vez vemos más el uso de los En estos tiempos cada vez vemos más el uso de los<br>Celulares, sobre todo ahora con el tema Internet de las cosas. Es en ese sentido nos propusimos comunicar un celular como medio de control a una tarjeta inteligente. Las formas de comunicación que podemos

 $\overline{a}$ 

establecer entre ambos equipos con mayor seguridad son: WI-FI, Ethernet y Bluetooth etc. Por razones de dar una aplicación rápida y que pueda ser transferida al estudiante se eligió la comunicación de bluetooth y como aplicación práctica fue la de poder controlar un móvil. En la implementación final del aplicativo usamos el MIT App-Inventor por su facilidad en el desarrollo, y en la parte del hardware usamos la tarjeta Arduino UNO R3 y un módulo Bluetooth HC-06.

#### II. OBJETIVO

Entre los objetivos trazados por el grupo de trabajo hemos definido los siguientes:

 Desarrollar una aplicación para equipos móviles con sistema el operativo Android y uso de la tecnología bluetooth como medio de comunicación sobre una tarjeta Arduino UNO R3.

 Elaborar un código tanto para el desarrollo del aplicativo en Android así como para la tarjeta Arduino, de modo que pueda ser útil para los estudiantes de la Facultad de Ingeniería Electrónica y Eléctrica de la UNMSM.

#### III. METODOLOGÍA

La metodología que se empleó fue sistemátizada a través de pasos que se detallan a continuación:

 Elaboración del programa de aplicación para equipos con sistema operativo Android. Estudio del software de desarrollo: MIT App Inventor.

 Pruebas de comunicación entre el celular y el módulo HC-06.

 Desarrollo del código de programa para la tarjeta Arduino**.**

Pruebas de movimiento con el carrito.

#### IV. DESARROLLO ESTRUCTURADO

El desarrollo fue estructurado en función de la

<sup>&</sup>lt;sup>1</sup> Ever E. Cifuentes Noreña, E-mail: **ecifuentesn@unmsm.edu.pe** <sup>2</sup> Wilfredo B. Fanola Merino, E-mail[: wfanolam@unmsm.edu.pe](mailto:wfanolam@unmsm.edu.pe)

Recibido: Abril 2016 / Aceptado: Junio 2016

metodología planteada, siendo como sigue a continuación:

*A. Elaboración del programa aplicativo en Android.*

La elaboración del código del programa aplicativo para Android se realizó utilizando el entorno de desarrollo del producto de software MIT App Inventor [1] por su facilidad en la implementación incluyendo la comunicación por Bluetooth. También se consideró el tema de futuros trabajos y también en la parte de transferir esta experiencia. El aplicativo se planifico desarrollar en dos pantallas. En la Fig. 1 se muestra la pantalla inicial (Pantalla1), donde presionando el botón "*Select Bluetooth*" llama a la lista de dispositivos bluetooth con las que se puede comunicar y en consecuencia se debe seleccionar la que está conectada a la tarjeta Arduino, en este caso el HC-06.

La Fig. 2 muestra la Pantalla2 que contiene la interface gráfica de comandos para el carrito y que son enviados del bluetooth del teléfono móvil al bluetooth de la tarjeta Arduino.

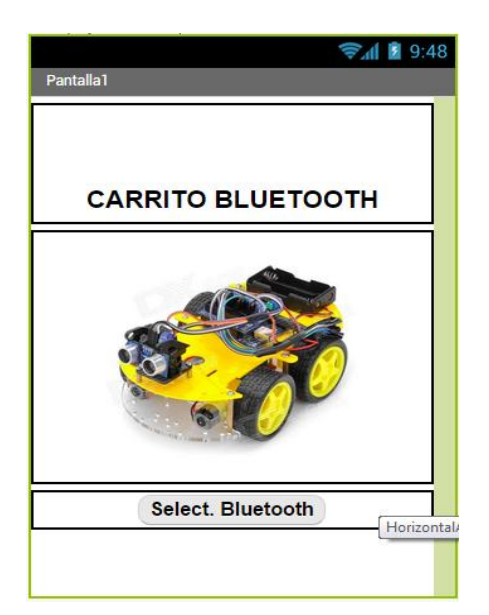

**Fig. 1.** Pantalla inicial

En el MIT App Inventor tiene 2 editores: el de Diseño (*Designer)* y el de Bloques (*Blocks)* . En el editor de Diseño se muestran los componentes de la interface gráfica y sus propiedades de cada una, ver la Fig. 3. En la Fig 4 se muestra la pantalla del editor de Bloques. Para la parte de programación, el MIT App Inventor utiliza la metodología Scratch. El código de programa desarrollado para este trabajo es presentado en el Anexo A.

# *B. Pruebas de comunicación del celular con el módulo HC-06*.

La prueba de comunicación se realizó usando las tarjetas bluetooth HC-06 y Arduino y el aplicativo

instalado en el celular. El esquema de instalación se muestra en la Fig. 5.

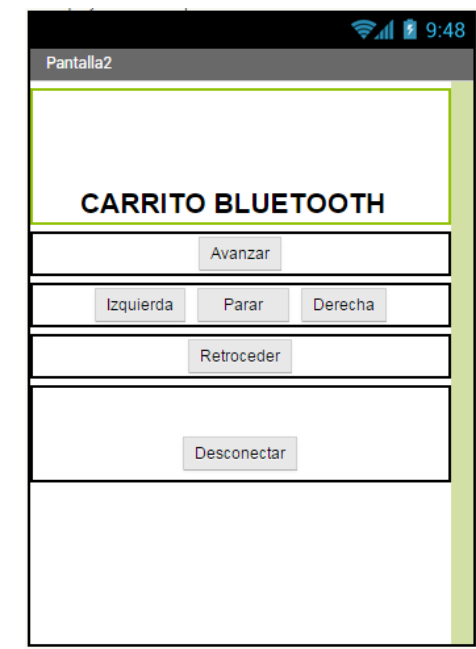

**Fig. 2.** Pantalla de interface de comandos.

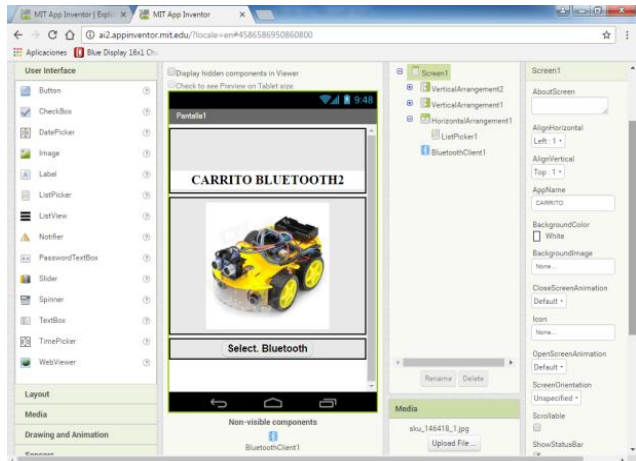

**Fig. 3**. Interfaz de desarrollo de MIT App Inventor.

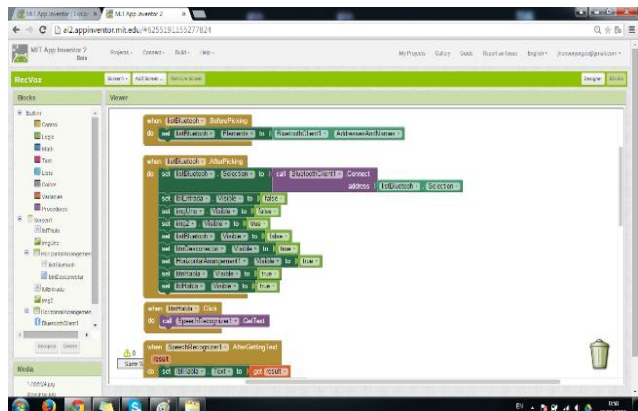

**Fig. 4.** Pantalla de desarrollo de programa usando MIT App

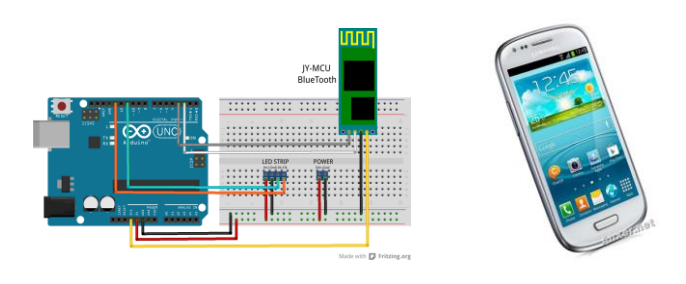

**Fig. 5**. Esquema para la implementación de las pruebas de comunicación.

# *C. Desarrollo del programa para la tarjeta Arduino.*

El código de programa desarrollado para la tarjeta Arduino se muestra en el Anexo B. En dicho programa se define los 4 pines de control de los dos motores DC. Los comandos son los caracteres simples de los números 0, 1, 2, 3, 4 para las funciones Alto, Adelante, Retrocede, Derecha e Izquierda respectivamente.

## *D. Pruebas finales con el carrito.*

Para las pruebas finales se implementó el esquema mostrado en la Fig. 6, donde se muestra la tarjeta Arduino conectada a la tarjeta bluetooth. También, se muestra la tarjeta driver para los motores DC y las baterías que dan la energía para el funcionamiento del sistema. Los detalles del circuito electrónico desarrollado del carrito se muestran en el Anexo C.

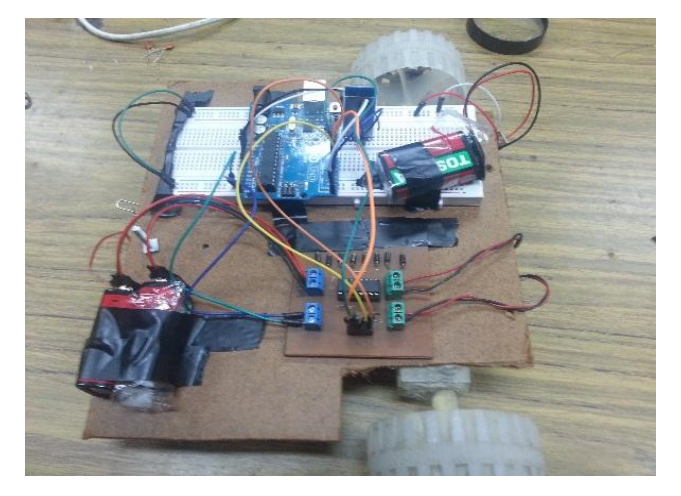

**Fig. 6.** Sistema de acondicionamiento del carrito.

#### V. RESULTADOS

Los resultados de este trabajo son mostrados en los apéndices A, B y C, de modo que los estudiantes puedan hacer sus pruebas y luego hacer las modificaciones necesarias para sus aplicaciones particulares y/o mejoras a lo presentado

#### VI CONCLUSIONES

Se experimentó las facilidades que brinda el producto de software MIT App Inventor al desarrollar e implementar un aplicativo para Android.

Se lograron cumplir con los objetivos propuestos, el cual abre una puerta para la continuación con otras aplicaciones y aprovechamiento del uso de estos dispositivos inteligentes.

#### **REFERENCIAS**

- [1] Wei-Meng L., B. Parra P. "*Android 4: Desarrollo de aplicaciones*", Ediciones Anaya multimedia. 2012.
- [2] F. Ableson y R. Sen. "*Android: Guía para desarrolladores*", 2da Edición, Anaya Multimedia. 2011
- [3] J. Nolasco. "*Desarrollo de aplicaciones móviles con Android* "*.* RA-MA Editorial. 2015.
- [4] J. E. Amaro. "*El gran libro de programación avanzada con Android*". Editorial Alfaomega. 2014.
- [5] D. Wolber, H. Abelson, E. Spertus. y L. Looney. "*App Inventor2: Create Your Own Android Apps*". O'Reilly Media, 1era. Edición, 2011.
- [6] MIT. "*App Inventor Beginner Tutorials*", MIT App Inventor.

[http://appinventor.mit.edu/explore/sites/all/files/hourof](http://appinventor.mit.edu/explore/sites/all/files/hourofcode/AppInventorTutorials.pdf) [code/AppInventorTutorials.pdf](http://appinventor.mit.edu/explore/sites/all/files/hourofcode/AppInventorTutorials.pdf)

[7] Arduino**.** "*Getting Started with Arduino and Genuino products*". <https://www.arduino.cc/>

### **ANEXO A**

A continuación, se explica brevemente la función de cada bloque que para lego justificar el código desarrollado por el método grafico Scratch del App Inventor.

Se inicia el programa y luego se selecciona el bluetooth, seguidamente va a la pantalla2.

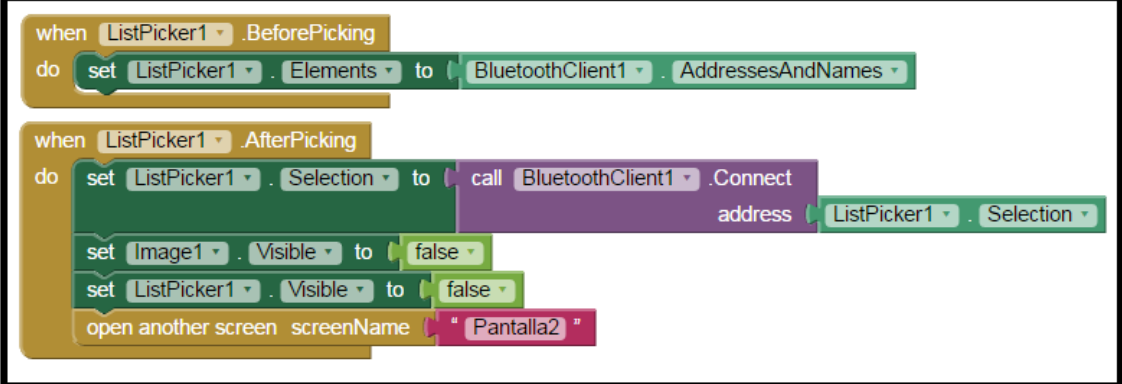

**Fig. 5**. Esquema para la implementación de las pruebas de comunicación

Programa de interpretación de comandos y envío de textos.

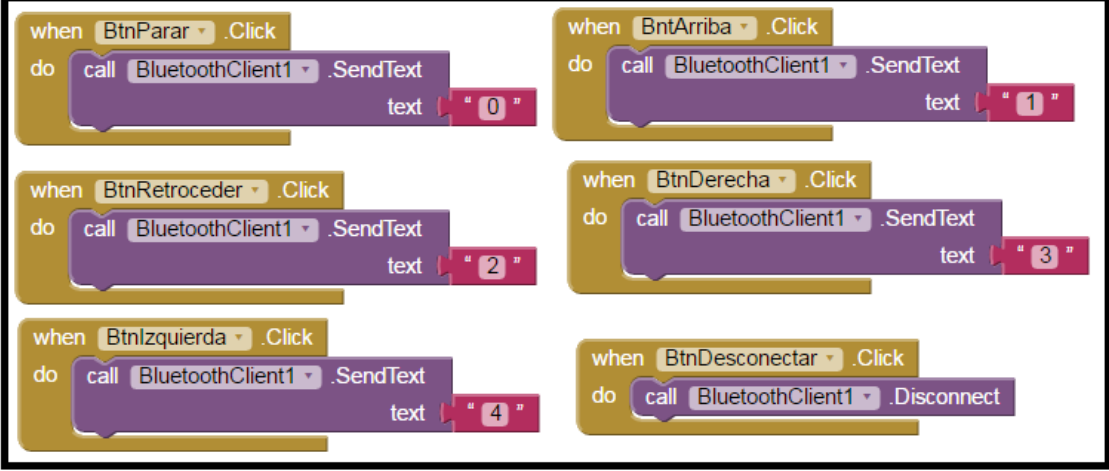

**Fig. 8**. Esquema para la implementación de las pruebas de comunicación

El botón desconectar desactiva el bluetooh y restaura la pantalla inicial.

### **ANEXO B:**

} }

/\*PROYECTO DEL CARRITO USANDO BLUETOOTH \*/ // PINES PARA EL ACCIONAMIENTO DE LOS DOS MOTORES M1=MOTOR1 Y M2= MOTOR 2 boolean  $m1n1 = 6$ ; boolean  $m1n2 = 7$ ; boolean  $m2n1 = 8$ ; boolean  $m2n2 = 9$ ; voidsetup() { // INICIALIZAMOS LA VELOCIDAS DE COMUNICACION A TRAVES DEL MODULO BLUETOOTH: Serial.begin(9600); // CONFIGURAMOS LOS PINES COMO SALIDA Y VAN AL DRIVER DE LOS MOTORES pinMode(m1n1,OUTPUT); pinMode(m1n2,OUTPUT); pinMode(m2n1,OUTPUT); pinMode(m2n2,OUTPUT); } // lAZO PRINCIPAL voidloop() { // LEE EL PIN DE COMUNICACION SERIAL: char recibido = Serial.read(); if(recibido ==  $'1'$ ) { adelante(); Serial.write("adelante"); } if(recibido ==  $'2'$ ) { retrocede(); Serial.write("retrocede"); } if(recibido  $== '3')$  $\{$ derecha(); Serial.write("derecha"); } if(recibido  $== '4')$  $\{$ izquierda(); Serial.write("izquierda"); } if(recibido ==  $'0')$  $\{$ alto(); Serial.write("alto");

```
// FUNCIONES 
void adelante()
 { 
 digitalWrite(m1n1,HIGH);
digitalWrite(m1n2,LOW)
 digitalWrite(m2n1,HIGH);
 digitalWrite(m2n2,LOW);
 }
void retrocede()
 { 
digitalWrite(m1n1,LOW);
 digitalWrite(m1n2,HIGH);
digitalWrite(m2n1,LOW);
 digitalWrite(m2n2,HIGH);
 }
 voidderecha()
 { 
 digitalWrite(m1n1, HIGH);
 digitalWrite(m1n2,LOW);
 digitalWrite(m2n1,LOW);
 digitalWrite(m2n2,HIGH);
 }
 void izquierda()
 { 
 digitalWrite(m1n1,LOW);
 digitalWrite(m1n2,HIGH);
 digitalWrite(m2n1,HIGH);
 digitalWrite(m2n2,LOW);
 }
 void alto()
 {
 digitalWrite(m1n1,LOW);
 digitalWrite(m1n2,LOW);
 digitalWrite(m2n1,LOW);
 digitalWrite(m2n2,LOW);
```

```
}
```
# **ANEXO C:**

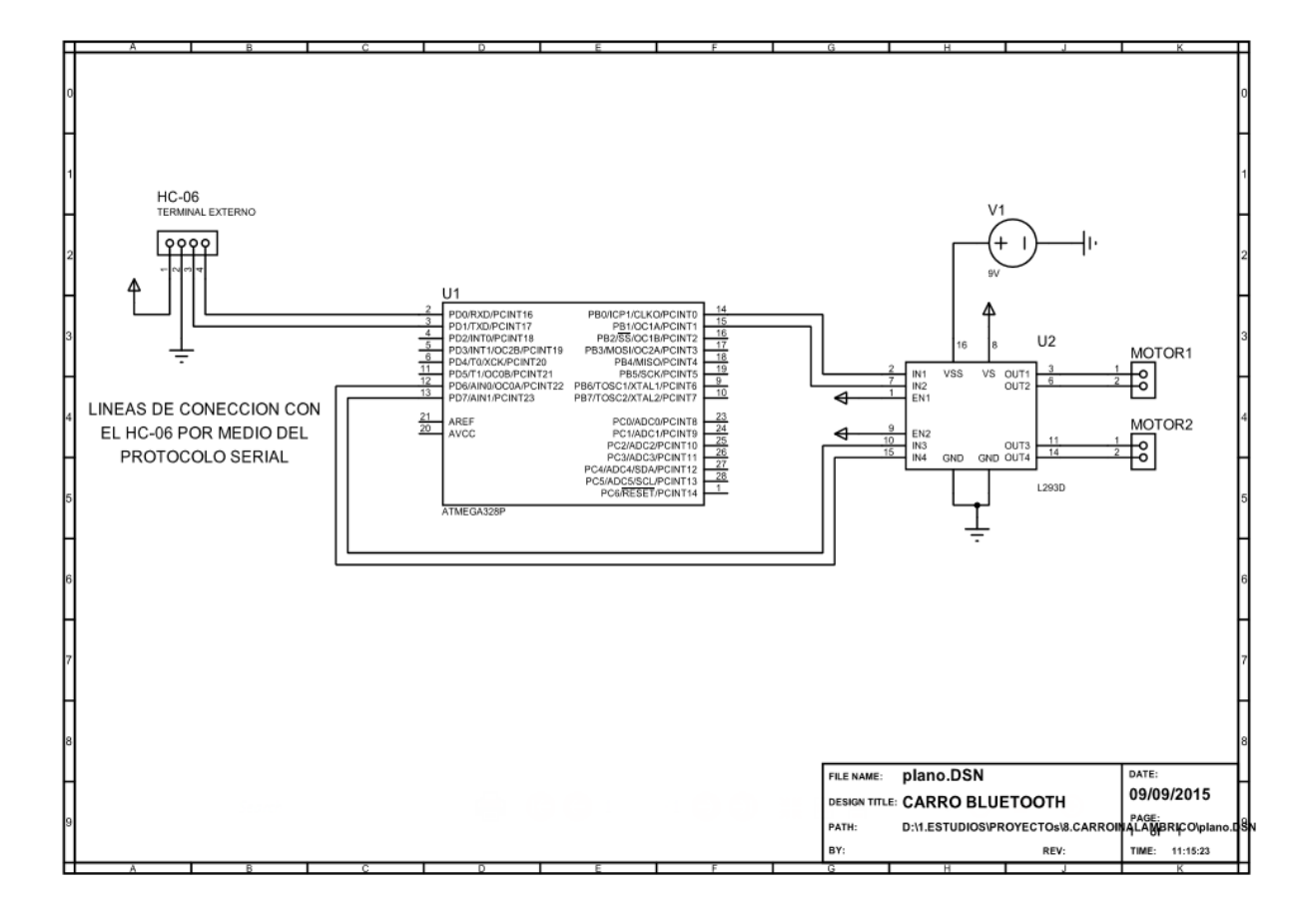